【第一步 】登陆"陕西省人力资源和社会保障厅"

**(http://www.shaanxihrss.gov.cn/)**官网,点击下图中的"社会保障"图标;

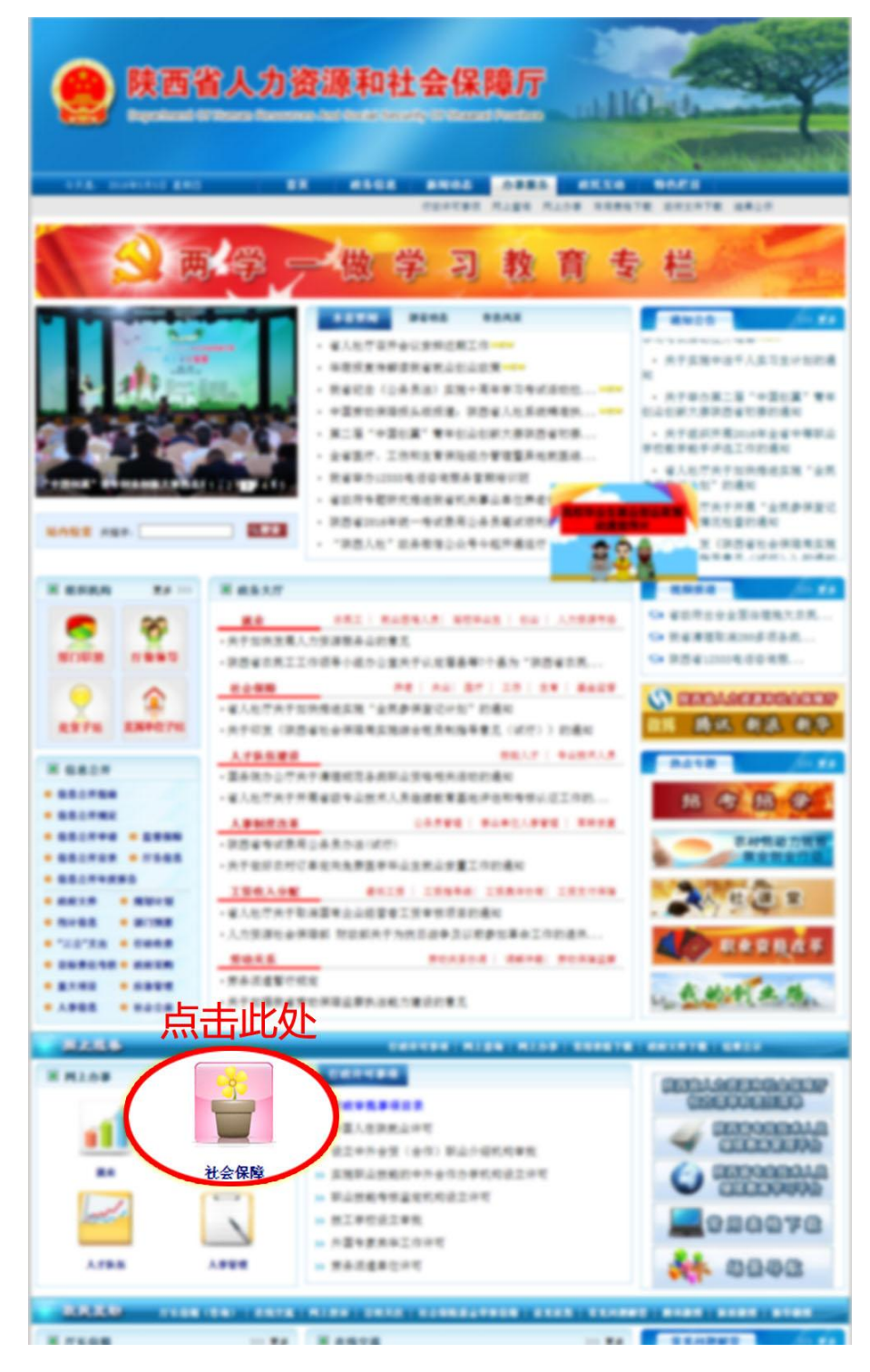

【第二步】点击下图中的 "陕西省社会保险网上查询系统"图标;

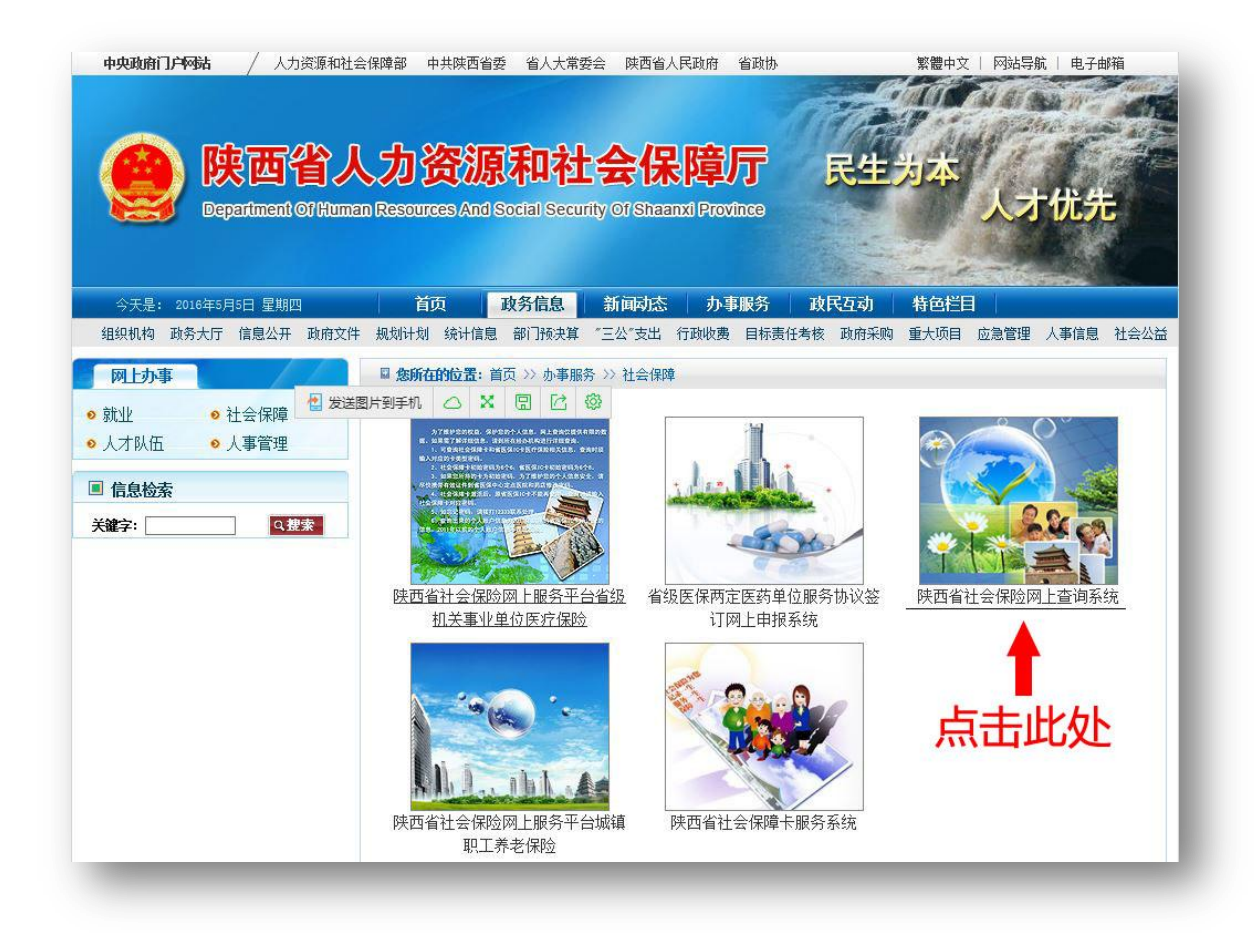

【第三步】点击下图中的"省级机关事业单位医疗保险"图标;

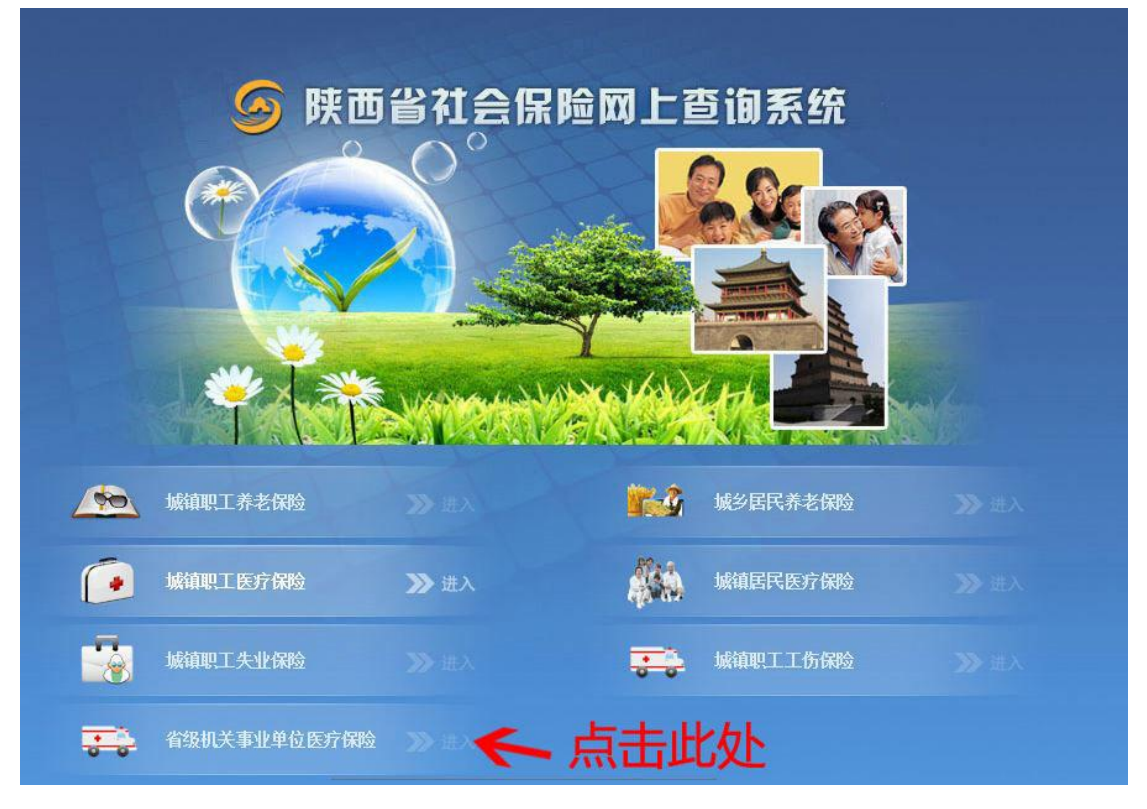

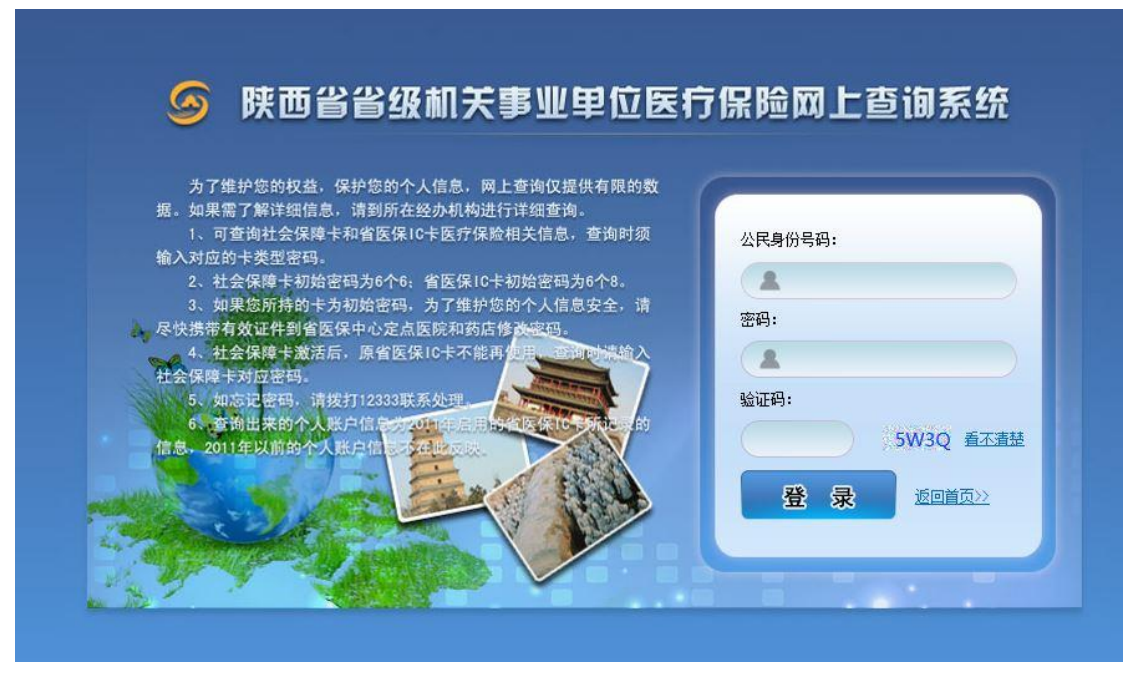

## 【第四步】输入身份证号、密码及验证码,登陆网上查询系统。